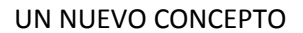

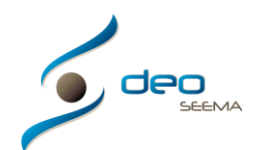

# **MANUAL INSTALACIÓN PROGRAMA DEO**

Para poder acceder a la instalación del programa necesita trabajar con un ordenador con tecnologia Microsoft Windows (Windows 7 o superior) y conexión a internet

Esta instalación solo deberá hacerla la primera vez que empiece a trabajar en un ordenador con el programa DEO

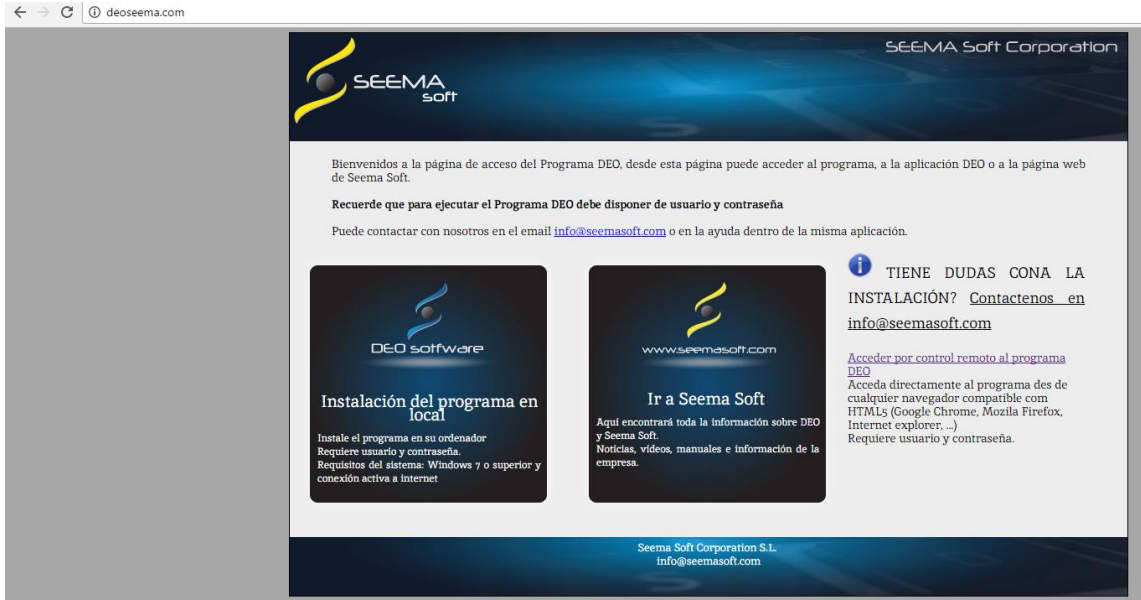

Acceder a la pagina www.deoseema.com

Una vez en ella escoger "Instalación del programa en local"

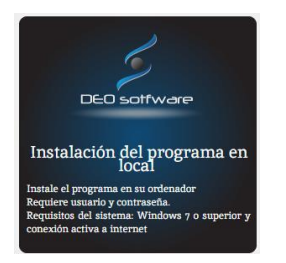

I realizará la descarga de "Setup.msi"

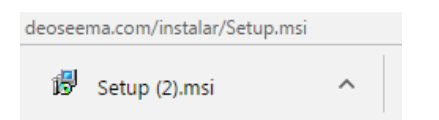

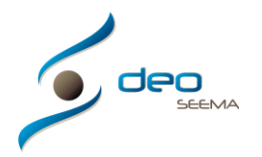

Abrir descarga y aparecerá pantalla "Advertencia de seguridad de Abrir archivo" , escoja "Ejecutar"

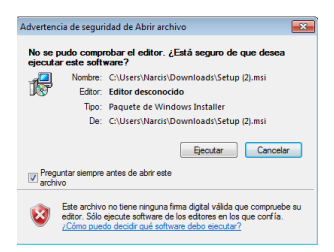

Aparecerá una nueva pantalla "Éste es el Asistente para la instalación de Setup" al cual hay que escoger "Siguiente"

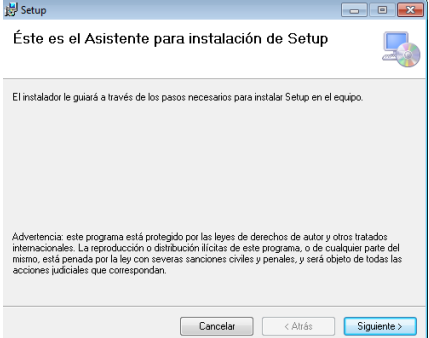

En la siguiente panatalla "Seleccionar carpeta de instalación" dejar la "Carpeta" seleccionada, escoger el o los usuarios del equipo y escoger "Siguiente"

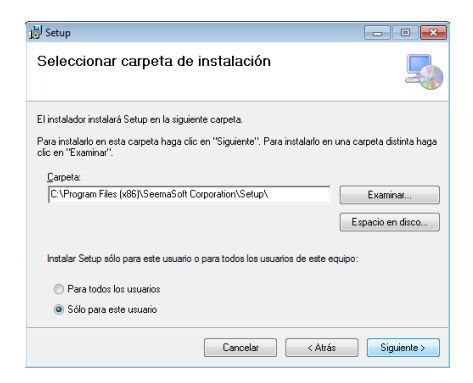

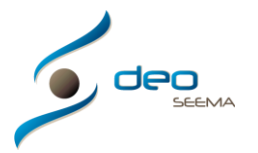

#### UN NUEVO CONCEPTO

# En la pantalla "Confirmar instalación" escoger "Siguiente"

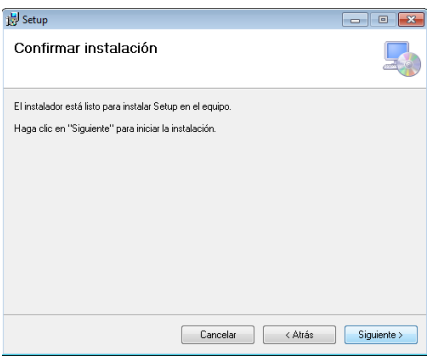

## Aparecerà la pantalla "Instalando Setup" y empecerà la descarga

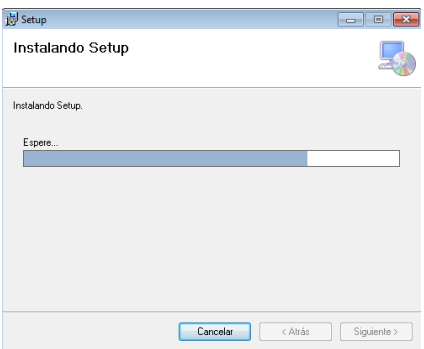

Una vez acabada aparecerà la pantalla "Instalación completada" y escoja "Cerrar"

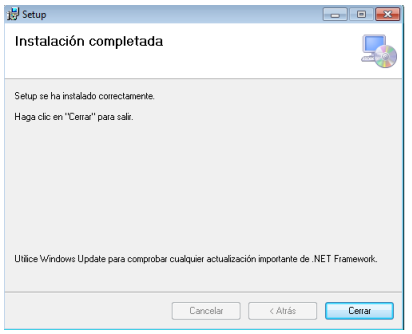

Acabada la instalación podrá ir a su escritorio y encontrará un acceso directo al programa DEO, a partir de este momento, siempre que quiera trabajar con el programa DEO solo escoja y haga doble clic sobre él

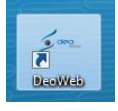

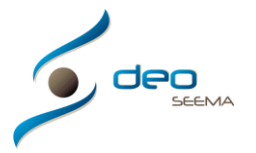

## UN NUEVO CONCEPTO

Y se abrirá la pantalla de inicio del programa DEO

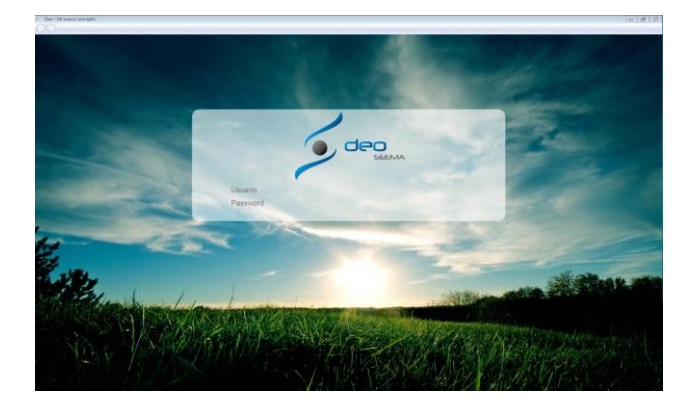

Por ultimo, para poder trabajar con el programa DEO necesitará de ususario y contraseña facilitado por Seema Soft

A partir de la instalación podrá acceder directamente desde el escritorio al programa DEO, clicará en el icono que se le pondrá y abrirá directamente la página de inicio

Siempre que quiera entrar en el programa DEO desde otro ordenador (debe ser con tecnología Microsoft Windows), deberá hacer los pasos que se indican en el manual y tendrá el icono en el escritorio, así en todos los ordenadores que quiera